## Wie bekomme ich eine Bescheinigung meiner Zusatz-Sprachlehrveranstaltungen?

1) Loggen Sie sich bei QIS ein.

2) Folgen Sie dem Pfad:

Prüfungsverwaltung  $\rightarrow$  Prüfungsbescheinigungen  $\rightarrow$  Bescheinigung über freiwillige Zusatzleistungen

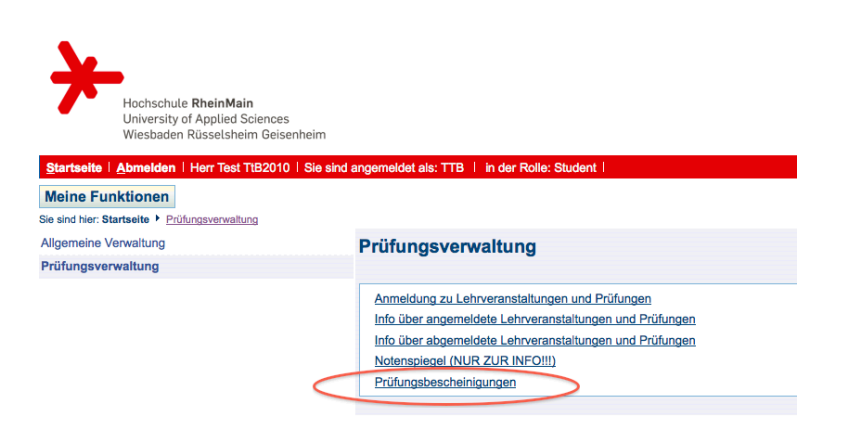

3) Klicken Sie dann auf den Namen Ihres Studiengangs. Ein PDF-Dokument wird erzeugt, das Ihre Zusatzleistungen samt Noten auflistet.

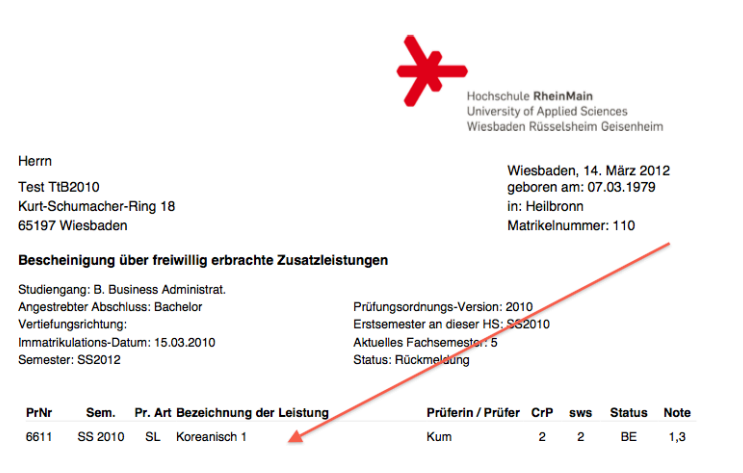

## Erläuterungen

PrNr.:Prüfungsnummer, PrArt:Prüfungsart, SWS:Semesterwochenstunden, Crp:Credit point

SI : Studienleistung VI : Vorleistung Prüfungsart:

Statue: BE: bestanden.

BE: Belegt, ME: mit Erfolg teilgenommen, \*: Leistung oder Teilleistung wurde an einer fremden Hochschule oder in Note: einem anderen Studiengang erbracht.

Diese Liste dent internen Zwecken und ist kein Zaugnis. Sie bezieht sich auf dem Staut der ausgedruckten Datum. Außerhalb der Hochschule RheinMain haben die Eintragungen<br>dieser Liste nur darn Gültgkeit, wenn sie von der Ze

Auskunft und Benachrichtigung nach § 18 Hessisches Datenschutzgesetzt (HDSG) über die Speicherung personenbezogener Daten in der automatis<br>Prüfungsverwaltung der Hochschule RheinMain:

Rechtsgrundlage sind § 11 Abs. 1 des Hessischen Datenschutzgesetzes (HDSG) vom 7. Januar 1999 (GVBL I S, 98) in der jeweils geltenden Fassung und die Verordnung über das<br>Verfahren der Immatrikulation, das Teilzeitstudium, Vertaven der Immatikulion, das Teikaltsdom, de Austritung des Hessiches Studentroeferigspeste und de Verarbetroppen auch einer State auch Montrollen auch Hondrolden.<br>Prührigsererährigsdahn weiden für die Armeidung zur Stat Die personenbezogenen Daten in der automatischen Datei für die Prüfungsverwaltung werden nach Ablauf der gesetzlichen Frist gelöscht.

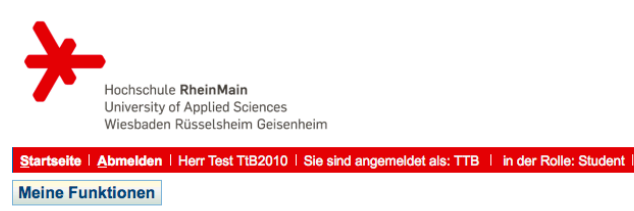

Sie sind hier: Startseite ▶ Prüfungsverwaltung ▶ Prüfungsbescheinigungen

Allgemeine Verwaltung Prüfungsbescheinigungen

Prüfungsverwaltung

Sammelschein Bescheinigung über freiwillige Zusatzleistungen

Bescheinigung Namensänderung Hochschule

Sprachenzentrum 14.0